# MULTILINE

# **Présentation détaillée des domiciliations SEPA**

*Version 2.2 - 08-01-2013*

# Table des Matières.

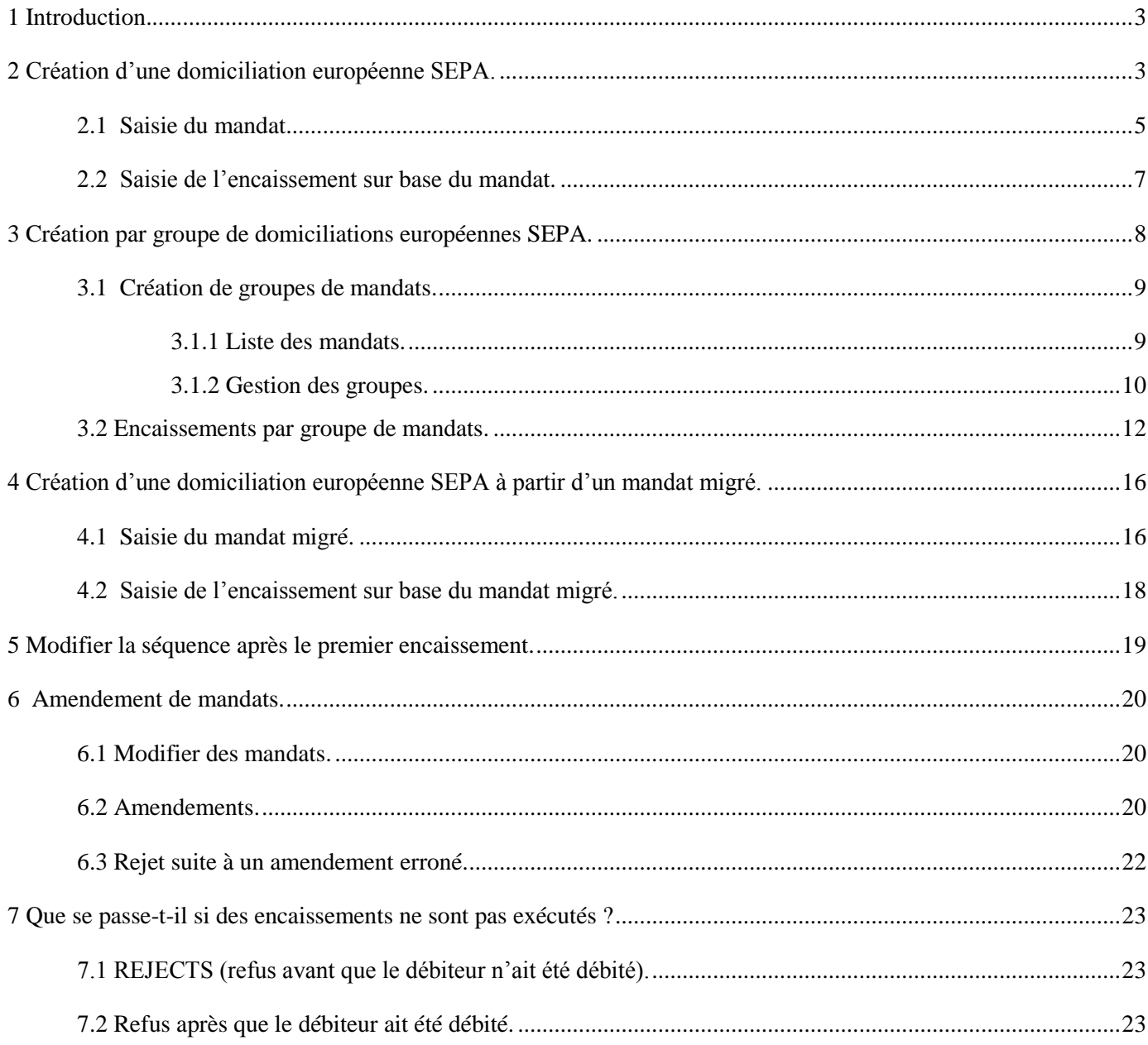

# <span id="page-2-0"></span>**1 Introduction.**

Dans le cadre de l'Espace unique de paiement en euros (Single Euro Payment Area – SEPA), les systèmes nationaux d'encaissement existant dans les pays du SEPA vont être remplacés par un système européen unique.

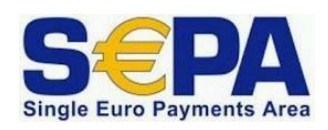

Ce système européen est appelé Sepa Direct Debit (SDD en abrégé). Au Luxembourg, on le désigne sous le nom de «domiciliation européenne SEPA».

A partir du 1<sup>er</sup> février 2014, seul le système européen sera admis.

Vous trouverez de plus amples informations sur la domiciliation européenne sur le site www.abbl.lu <http://www.abbl.lu/dossiers/sepa> ou auprès de votre banque.

# <span id="page-2-1"></span>**2 Création d'une domiciliation européenne SEPA.**

Dans la gestion d'une domiciliation européenne SEPA, c'est vous, le créancier :

 $\triangleright$  qui devez envoyer le formulaire du mandat européen à votre débiteur et celui-ci vous renvoie directement le formulaire signé;

#### **Attention !**

*Le débiteur des mandats dans le système B2B («Business to Business») doit d'abord faire confirmer le mandat concerné par sa banque ! En effet, c'est elle qui vérifie si le compte à débiter est un compte professionnel (le B2B est un régime exclusivement réservé aux utilisateurs professionnels), et qui acte qu'aucun remboursement ne pourra être demandé pour ce mandat. Sans cette confirmation, vos encaissements B2B seront refusés.*

- $\triangleright$  qui devez conserver les mandats (papier);
- $\triangleright$  qui devez procéder aux encaissements.

Avec les données évidentes concernant l'opération (le montant, la communication, le compte et le nom du débiteur, votre identifiant de créancier, votre compte à créditer, la date d'exécution), pour chaque encaissement, le système européen vous demande également d'envoyer à la banque les données suivantes sur le mandat ( $MRI$  = mandate related information) :

- une référence attribuée au mandat (elle doit être unique afin de permettre l'identification du mandat concerné);
- une indication de la séquence d'encaissements. Lors de la première présentation d'un nouveau mandat (et pour certaines modifications ultérieures), vous devez envoyer la mention «**Premier**». Après exécution de l'encaissement, vous devez modifier la valeur de séquence dans votre gestion des mandats et indiquer «**Suivant**»;
- la date de signature du mandat ;
- le schéma de paiement. Il y en a deux :
	- o «**CORE**» (aussi appelé «B2C», «Business to Consumer») : c'est le système de base (standard);
	- o «**B2B**» («Business to Business») : réservé aux encaissements concernant des clients professionnels (le débiteur n'a pas de droit à un remboursement, autres délais de traitement…);
- type de mandat :
	- o «**Récurrent**» : qualifie un mandat pouvant donner lieu à des encaissements répétés ;
	- o «**Unique**» : s'applique aux mandats pour lesquels il ne peut y avoir qu'une seule présentation.

En fonction du type de mandat, la séquence d'encaissement doit respecter le cycle de vie suivant :

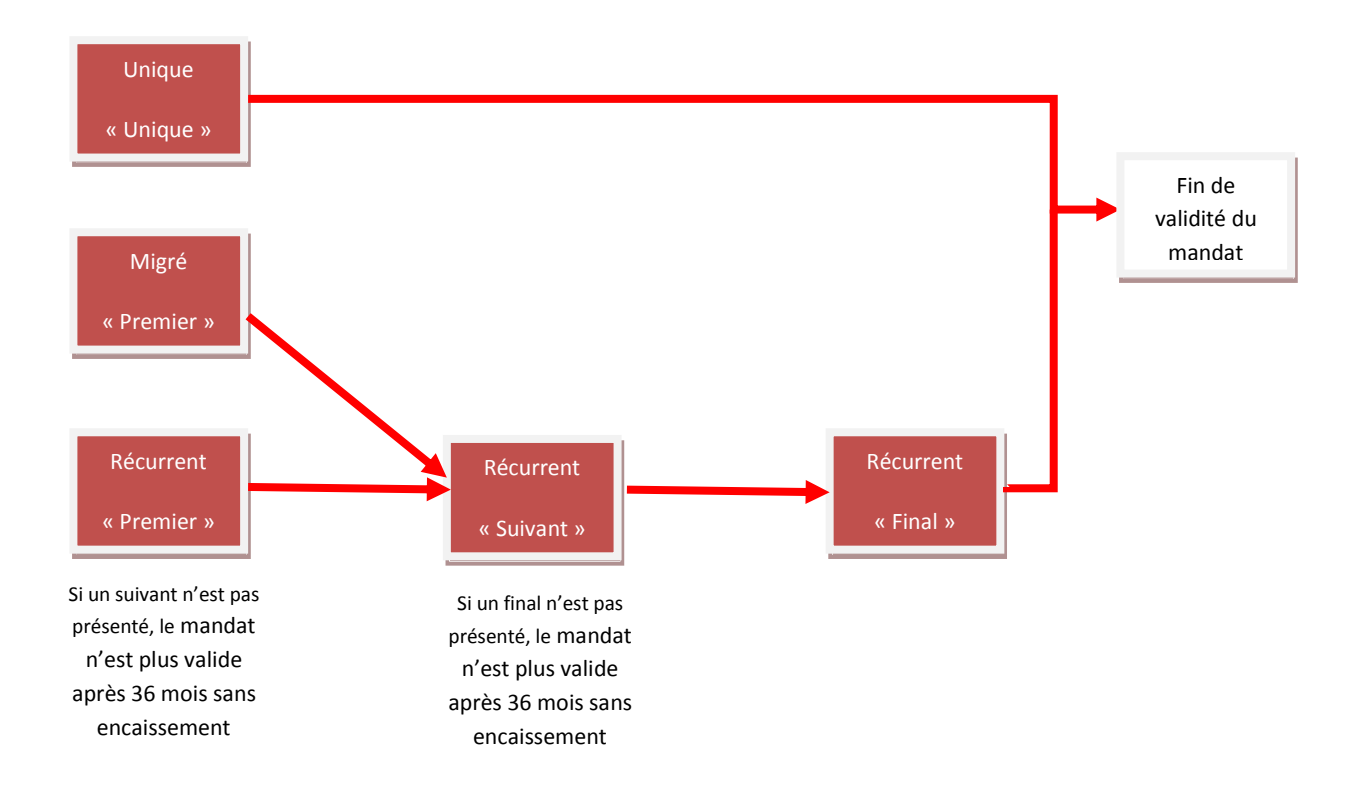

Au vu des informations ci-dessus, la création d'une domiciliation européenne SEPA s'effectuera en deux étapes simples et distinctes :

- **La saisie du mandat.**
- **La saisie de l'encaissement.**

### <span id="page-4-0"></span>**2.1 Saisie du mandat.**

#### **Comment y accéder ?**

*Sélectionnez l'onglet «Transactions» > Sélectionnez «Gestion > Mandats» > Sélectionnez «Nouveau>Mandat» > Saisissez les données comme indiqué sur le formulaire de mandat européen. Un certain nombre de données sont obligatoires. Elles sont signalées par un astérisque rouge («\*») sur l'écran de saisie.*

Explications sur les données mandats obligatoires :

- **Référence du mandat** : référence unique pour l'identification du mandat concerné;
- **Type de paiement** : « **Récurrent** » ou « **Unique** »;
- **Date de signature** : telle que mentionnée sur le formulaire de mandat;
- **Schéma de paiement** : dans le système européen, il y en a deux : «**CORE**» (aussi appelé «**B2C**») et «**B2B**». Cochez le schéma voulu;
- **Séquence** : lors du premier encaissement d'un nouveau mandat, il faut envoyer la valeur «**Premier**» à la banque. C'est pour cela qu'elle est affichée par défaut dans ce champ.

Après exécution d'un premier encaissement, la valeur de la séquence doit être remplacée par «**Suivant**».

La fenêtre Séquence n'est pas accessible si le paiement est du type «**Unique**»;

 **Identification du créancier** : Il s'agit de l'identifiant créancier SEPA. Cet identifiant vous a été attribué par l'une de vos banques et vous pouvez le trouver sur votre contrat «domiciliation européenne». La première fois, vous devez saisir votre identifiant. Par la suite, l'application vous propose de le sélectionner dans la liste déroulante.

Pour le Luxembourg, l'identifant créancier SEPA à la structure

#### **LUnnZZZ0xxxxxxxxxxxxxxxxxx**

*Positions 1 et 2 : code pays: "LU" (ISO 3166) Positions 3 et 4 :*clé de contrôle: 2 chiffres (ISO 7064) *Positions 5 et 7 :*code activité: 3 caractères alphanumériques;à défaut: "ZZZ" *Position 8 :*valeur fixe: "0" *Positions 9 à 26 : identificateur national: 18 caractères alphanumériques*

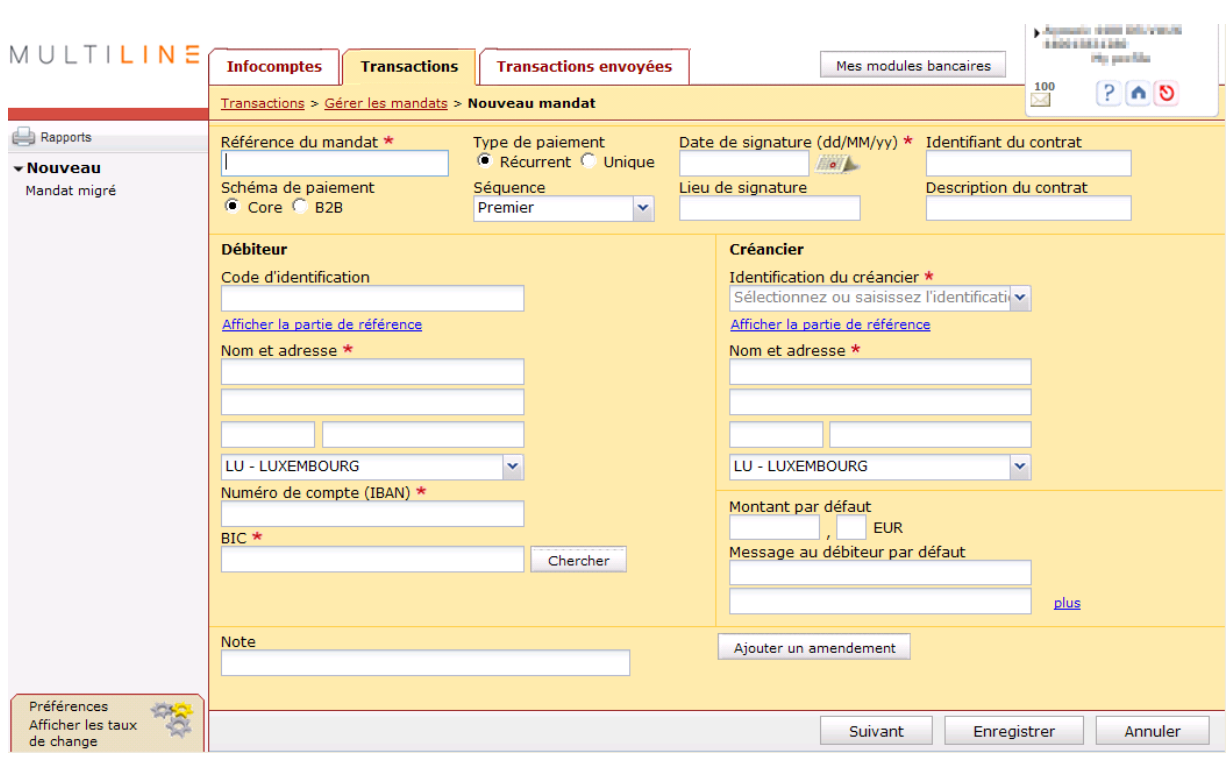

Les champs dont le remplissage est facultatif, sont les suivants :

- **Identifiant du contrat** tel qu'éventuellement indiqué sur le formulaire de mandat;
- **Lieu de signature** du mandat;
- **Code d'identification** du débiteur, par exemple son numéro de client;
- **Débiteur Afficher la partie de référence :** référence au débiteur effectif, par exemple le nom de l'enfant pour les frais de scolarité payés par les parents. Peu utilisé ;
- **Créancier Afficher la partie de référence :** référence au créancier effectif, par exemple le nom de l'entreprise dont le bureau comptable intervient comme créancier. Peu utilisé;
- **Note:** par exemple, l'endroit où se trouve le mandat papier;
- $\triangleright$  si vous utiliser des montants et des communications fixes dans l'encaissements de vos mandats, vous pouvez les saisir dans les fenêtres «**Montant par défaut**» et «**Message par défaut au débiteur».** Ces données sont modifiables par la suite pour chaque encaissement
- le bouton «**Ajouter un amendement**» : on ne l'utilise que très rarement (voir chapitre 6.2 Amendements).

#### **ATTENTION !**

Les mandats saisis ne sont pas partageables entre différents utilisateurs.

### <span id="page-6-0"></span>**2.2 Saisie de l'encaissement sur base du mandat.**

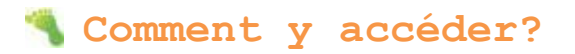

*Sélectionnez l'onglet «Transactions» > Sélectionnez «Nouveau > Domiciliations SEPA» > Cochez l'option « Mandat unique ».*

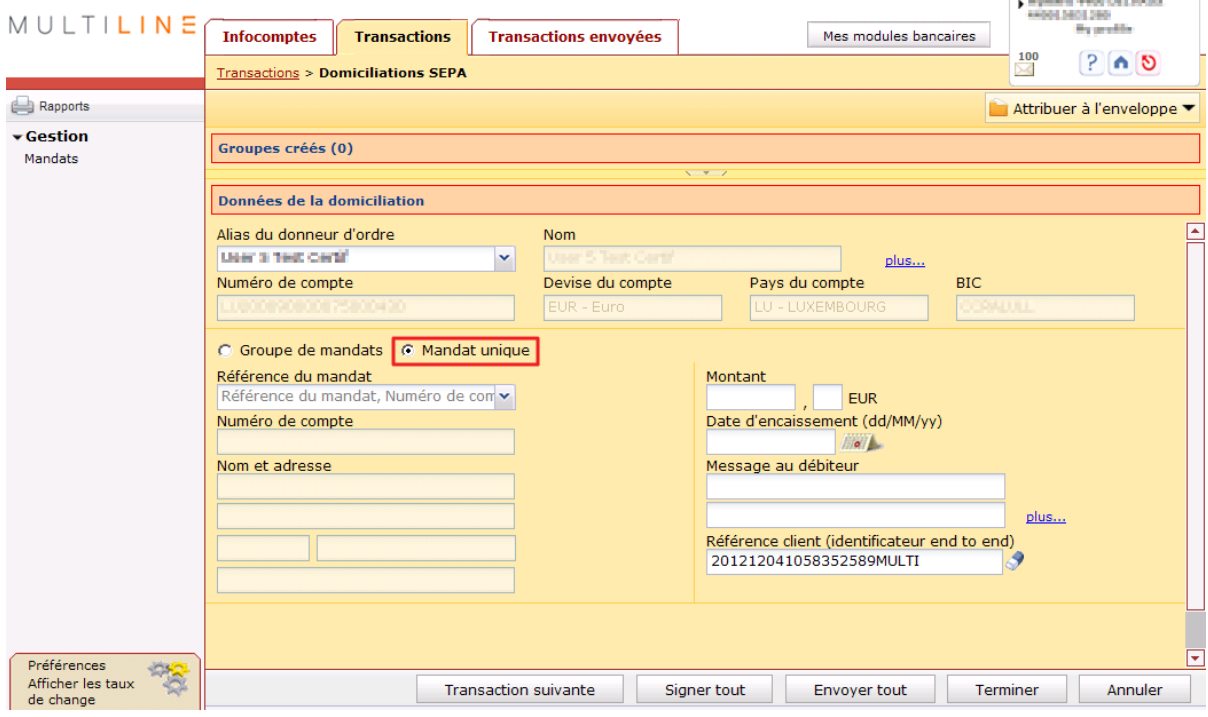

Explications sur les données.

- **Alias du donneur d'ordre :** à l'aide de l'alias, du nom ou du numéro de compte, sélectionnez votre compte à créditer. L'alias du compte est complété. Le nom et le numéro de compte sont affichés dans les champs suivants.
- **Référence du mandat** : cherchez la référence du mandat, le numéro de compte ou le nom du débiteur. Si vous choisissez un mandat qui porte la valeur de séquence «**Premier**» et pour lequel vous avez déjà créé un encaissement, le système affiche un avertissement que vous ne pouvez pas négliger. Normalement, vous auriez dû basculer la valeur de séquence de ce mandat sur «**Suivant**».
- Saisissez le **Montant**, la **Date d'encaissement** et le **Message au débiteur**, puis cliquez sur le bouton **Transaction suivante.**

Pour fermer l'assistant, appuyez sur le bouton «**Terminer**», «**Signer tout**» ou «**Envoyer tout**».

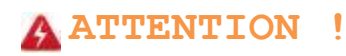

Les encaissements ne peuvent être réalisés que par la personne ayant saisi les mandats.

# <span id="page-7-0"></span>**3 Création par groupe de domiciliations européennes SEPA.**

L'attribution de mandats à des groupes vous donne un moyen extrêmement pratique non seulement de les classer par rubriques, mais aussi de préparer vos futurs encaissements.

En effet, l'assistant « **Domiciliations SEPA** » a été spécialement étudié pour fonctionner avec des groupes de mandats.

**Exemple de groupes de mandats permanents et de travail.**

Une école utilise la domiciliation européenne pour encaisser des factures scolaires et d'autres frais. Le secrétariat de l'établissement attribue les mandats à un groupe permanent par classe.

Une fois par trimestre, le secrétariat encaisse les factures scolaires par classe (= par groupe de mandats permanents).

Mais, en cours d'année scolaire, il y a des activités auxquelles les élèves peuvent s'inscrire et dont les frais d'inscription ne sont pas encaissés au moyen de la facture scolaire trimestrielle. Le secrétariat va donc attribuer à un groupe supplémentaire « de travail », les mandats de tous les élèves inscrits. Il pourra ainsi recouvrer très simplement, en une seule opération, la totalité du groupe de travail de mandats.

La création par groupe de domiciliations européennes SEPA s'effectuera en deux étapes simples et distinctes :

- **La création de groupe de mandats.**
- **La saisie d'encaissement par groupe de mandats.**

### <span id="page-8-0"></span>**3.1 Création de groupes de mandats.**

### <span id="page-8-1"></span>**3.1.1 Liste des mandats.**

### **Comment y accéder ?**

*Sélectionnez l'onglet «Transactions» > Sélectionnez «Gestion > Mandats»*

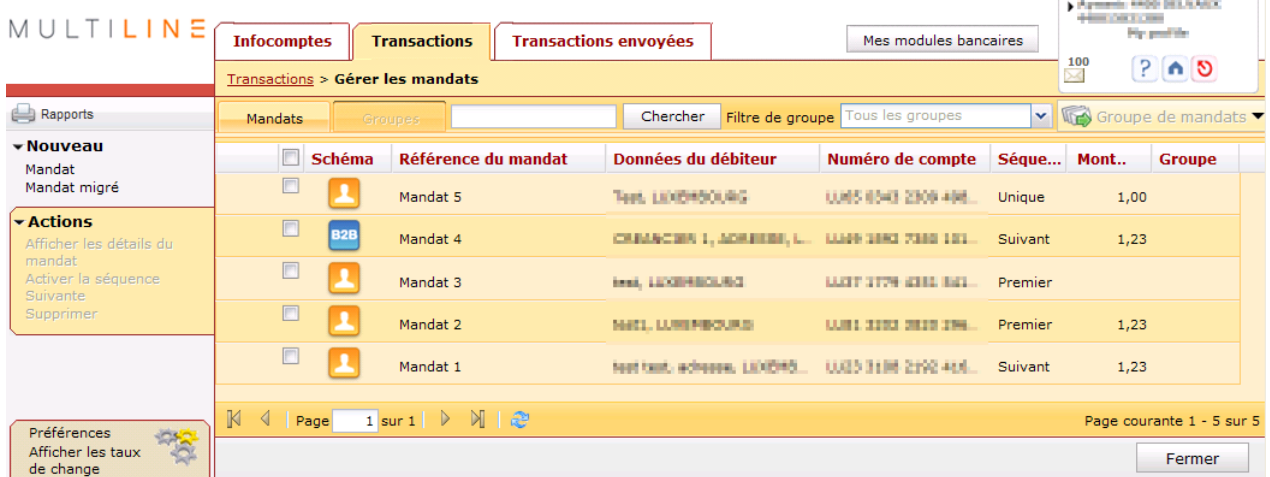

Par défaut, l'onglet «**Mandats**» est activé en haut de l'écran et tous les mandats seront affichés.

Dans le champ à la gauche du bouton «**Chercher**», vous pouvez lancer une recherche sur la référence d'un mandat, le nom ou l'IBAN d'un débiteur (ou d'une partie de l'énoncé correspondant).

Explications sur les colonnes

- Dans la colonne «**Schéma**», une nette distinction est faite au niveau du logo entre «**B2B**» (texte) et «**CORE**» (icône).
- En passant le pointeur de la souris sur les colonnes «**Référence du mandat**»,«**Schéma**» et «**Groupe**», vous afficherez, respectivement, l'identification du créancier, le nom du schéma et les groupes attribués.
- Dans les titres des colonnes «**Schéma**» et «**Séqu…**», vous pouvez sélectionner un mode de tri ou un filtre au moyen de la flèche de navigation à droite du titre.

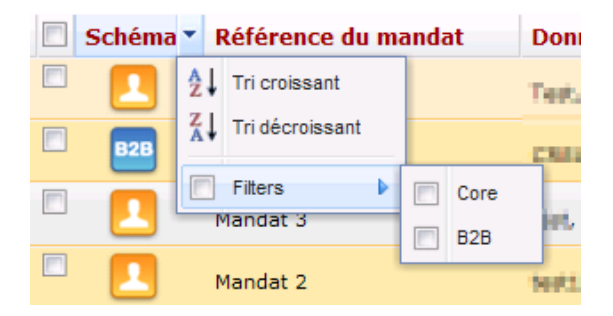

### <span id="page-9-0"></span>**3.1.2 Gestion des groupes. Comment visualiser un groupe ?**

En sélectionnant l'onglet «**Groupes**» en haut de l'écran, vous obtiendrez un aperçu de tous les groupes.

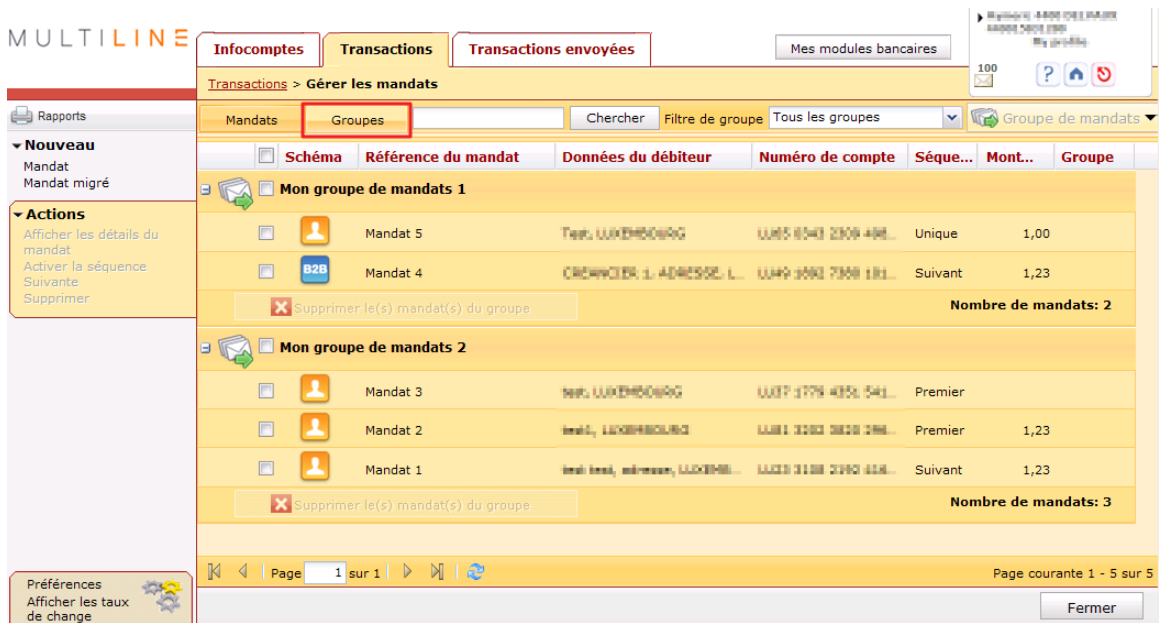

Vous pouvez afficher un seul groupe de mandats en sélectionnant celui que vous recherchez, dans la fenêtre «**Filtre de groupe**».

### **Comment attribuer des mandats à un nouveau groupe ?**

Sélectionnez l'onglet «**Transactions**» > Sélectionnez **«Gestion > Mandats»**> Sélectionnez les mandats à mettre dans le groupe.

Cliquez en haut, à droite, sur le bouton **«Groupe de mandats»**>.

Encodez le nom de votre nouveau groupe dans la fenêtre pop-up et cliquez sur **«créer groupe»**.

Sélectionnez le groupe et cliquez sur **«Attribuer au(x) groupe(s)»**.

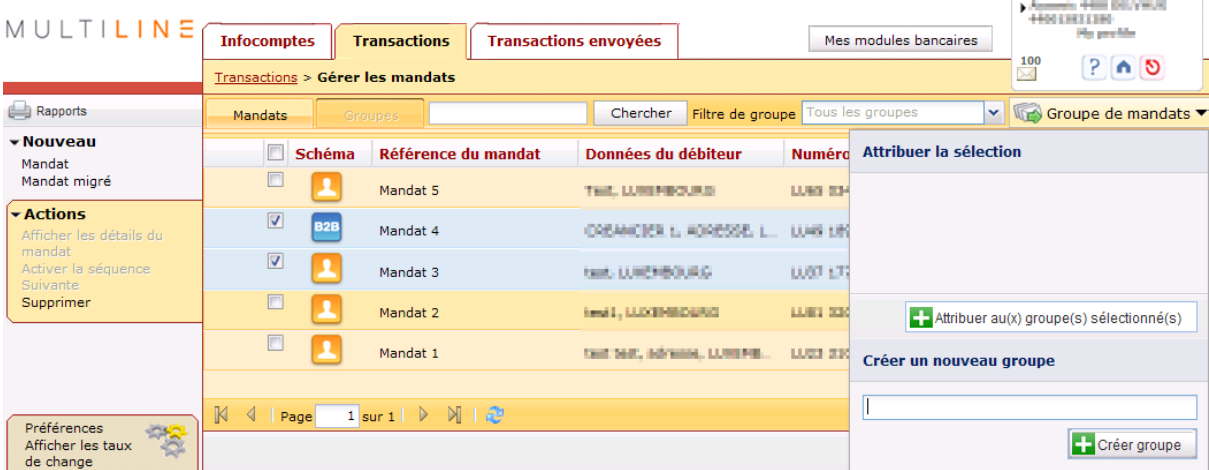

### **Comment attribuer des mandats à un groupe existant ?**

Sélectionnez l'onglet «**Transactions**» > Sélectionnez **«Gestion > Mandats»**> Sélectionnez les mandats à mettre dans le groupe.

Cliquez en haut, à droite, sur le bouton **«Groupe de mandats»**>.

Sélectionnez le groupe et cliquez sur **«Attribuer au(x) groupe(s)».**

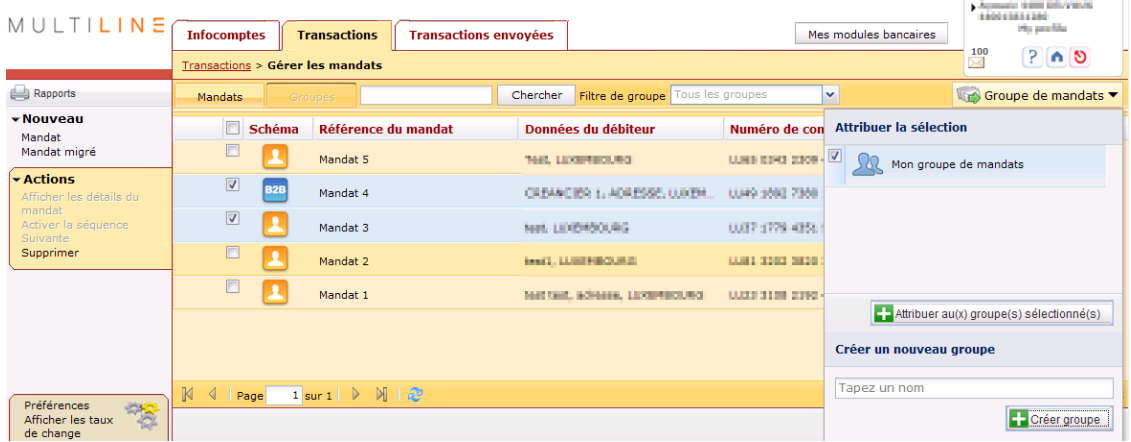

### **Comment supprimer des mandats dans un groupe ?**

*Cliquez sur l'onglet «Groupes» et sélectionnez le groupe concerné dans «Filtre de groupe» > Sélectionnez les mandats que vous voulez y supprimer et cliquez sur le bouton rouge «Supprimer le(s) mandat(s) du groupe». Pour supprimer tout le groupe, supprimez-en tous les mandats.*

### **ATTENTION !**

*Ne cliquez pas sur «Supprimer» au bas du champ «Actions». En effet, vous supprimeriez le mandat concerné !*

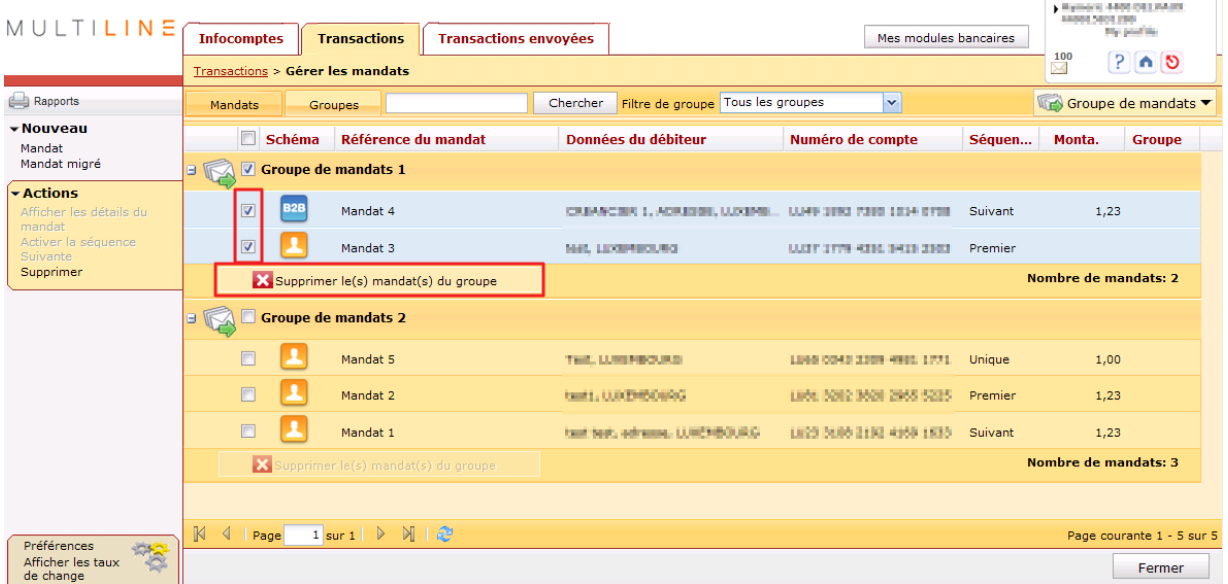

### <span id="page-11-0"></span>**3.2 Encaissements par groupe de mandats.**

Si vous avez créé au moins un groupe de mandats, l'assistant active automatiquement l'option «**Groupe de mandats**».

L'assistant appliquera les critères suivants pour créer automatiquement des groupes distincts d'encaissements :

- $\triangleright$  par numéro de compte et par code de devise du créancier;
- $\triangleright$  par identification du créancier;
- $\triangleright$  par date d'exécution;
- par «**Séquence**» («**Premier**», «**Suivant**»,…);
- par type de paiement (**«Recurrent»**, «**Unique**»)
- par schéma («**CORE**», «**B2B**»).

En effet, il est interdit d'envoyer une combinaison des critères ci-dessus dans un seul groupe d'encaissements.

Dans la plupart des cas, il est indiqué d'attribuer par avance à un groupe de travail, au moyen de la gestion des mandats, les encaissements que vous voulez faire :

- $\triangleright$  en créant un groupe de travail avec tous les nouveaux mandats (séquences « Premier »), après l'encaissement, il sera plus facile de régler le champ «**Séquence**» sur la valeur «**Suivant**»;
- $\triangleright$  peut-être effectuez-vous des encaissements périodiques. Pendant la période en cours, vous pouvez déjà attribuer à l'avance à un groupe de travail les mandats sur lesquels vous allez procéder à des encaissements;
- un groupe de travail est aussi pratique pour les encaissements avec montant et communication fixes.

### **Comment y accéder ?**

*Sélectionnez l'onglet «Transactions» > «Domiciliations SEPA».*

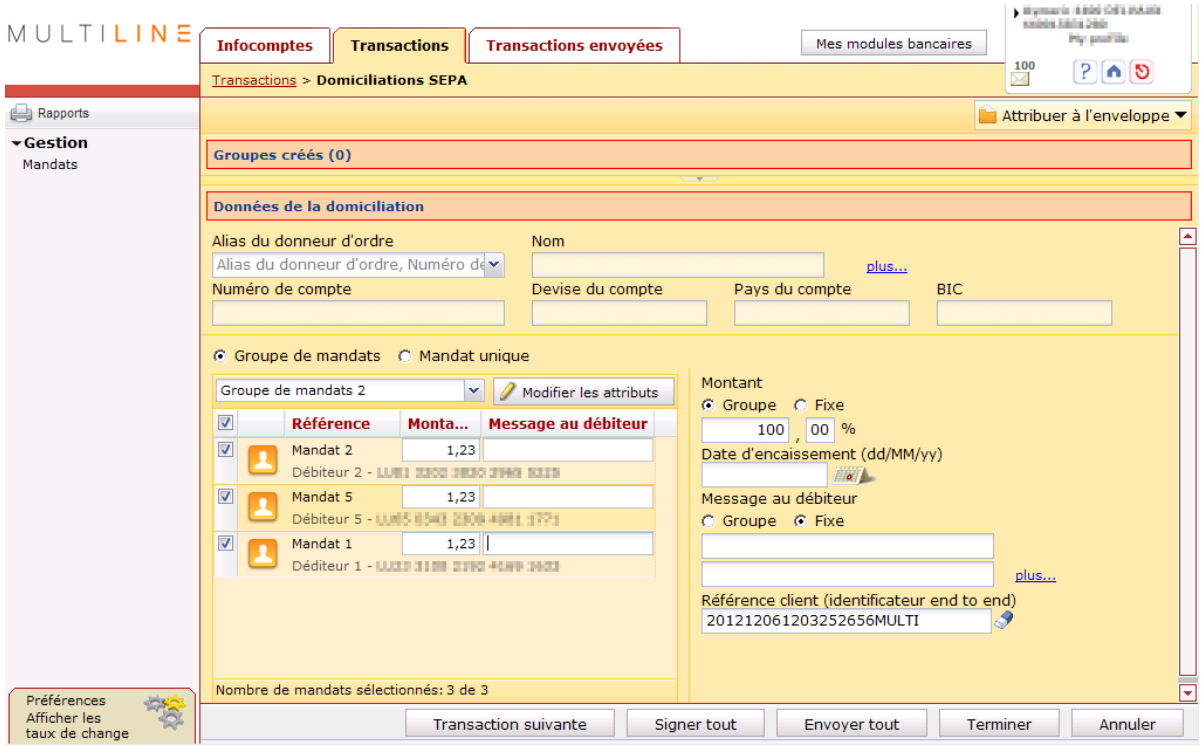

Explications sur les données

- «**Données de la domiciliation**»
	- «**Alias du donneur d'ordre**» : à l'aide de l'alias, du nom ou du numéro de compte, sélectionnez votre compte à créditer. L'alias du compte est complété. Le nom et le numéro de compte sont affichés dans les champs suivants.
	- Dans le «**Groupe de mandats**», sélectionnez le groupe pour lequel vous voulez effectuer des encaissements. Tous les mandats du groupe, avec leur montant et leur communication fixes, sont affichés et automatiquement sélectionnés.

### **Attention !**

Les mandats dont la valeur de séquence est «**Premier**» et pour lesquels vous avez effectué un encaissement dans le passé, ne seront pas sélectionnés automatiquement. Pour cela,vous auriez normalement dû remplacer cette valeur par «**Suivant**». Il vous reste néanmoins la possibilité d'appliquer une sélection manuelle à ces mandats.

- Le bouton «**Modifier les attributs**» ouvre un écran plus grand affichant davantage de mandats.
- Pour chaque mandat, vous pouvez à présent saisir un «**Montant**» et un «**Message au débiteur**» et/ou écraser les données permanentes. Les données fixes initiales sont préservées dans le mandat.

#### «**Montant**»

- o «**Groupe**» : les montants mentionnés sont les montants saisis lors de la création des mandats . Vous pouvez appliquer une augmentation ou une diminution de tous ces montants en modifant la valeur 100 % proposée. Exemple : si le montant est de 2,00 euros et le taux à 110 % alors le montant de l'encaissement sera de 2,20 euros.
- o «**Fixe**» : vous pouvez saisir un montant qui remplacera le montant de chaque mandat du groupe.
- «**Message au débiteur**» :
	- o «**Groupe**» : les messages mentionnés pour les mandats du groupe sont repris.
	- o «**Fixe**» : dans ce champ, vous pouvez saisir un message fixe applicable à tous les mandats concernés par cette opération d'encaissement.
- «**Date d'encaissement**» : sélectionnez la date voulue dans le calendrier.

Les « **Premiers** » encaissements et les « **Suivants** » doivent être envoyés dans des délais spécifiques (voir votre banque créancière pour plus de détails)

Si toutes les données ont été saisies correctement, cliquez sur le bouton «**Transaction suivante**». En cliquant sur la barre « Groupes créés », vous obtiendrez une liste récapitulative.

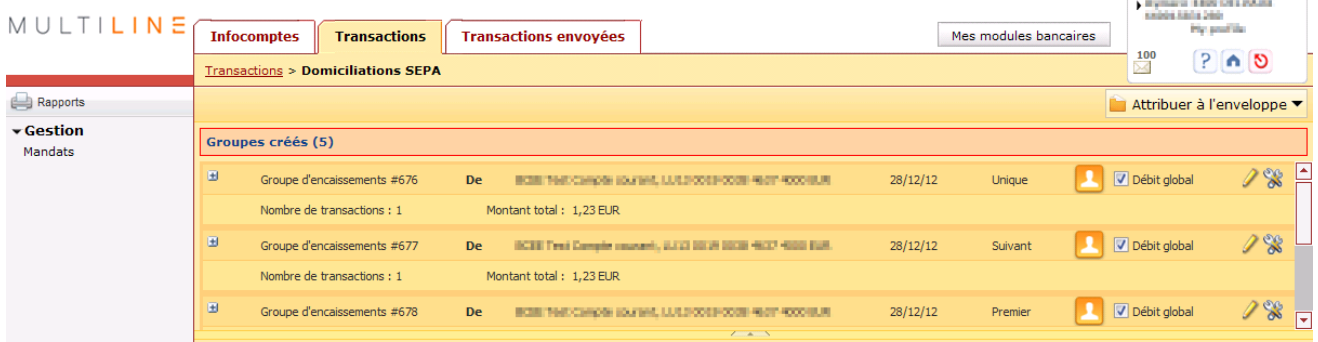

Le bouton « + » affiche le détail du groupe d'encaissements. Le cas échéant, vous pouvez ajouter/modifier ou supprimer des encaissements. Si vous sélectionnez «**Débit global**», le montant total du groupe d'encaissements sera imputé sur votre compte.

Les « **Premiers** » encaissements et les « **Suivants** » sont affectés automatiquement dans des groupes d'encaissement distincts.

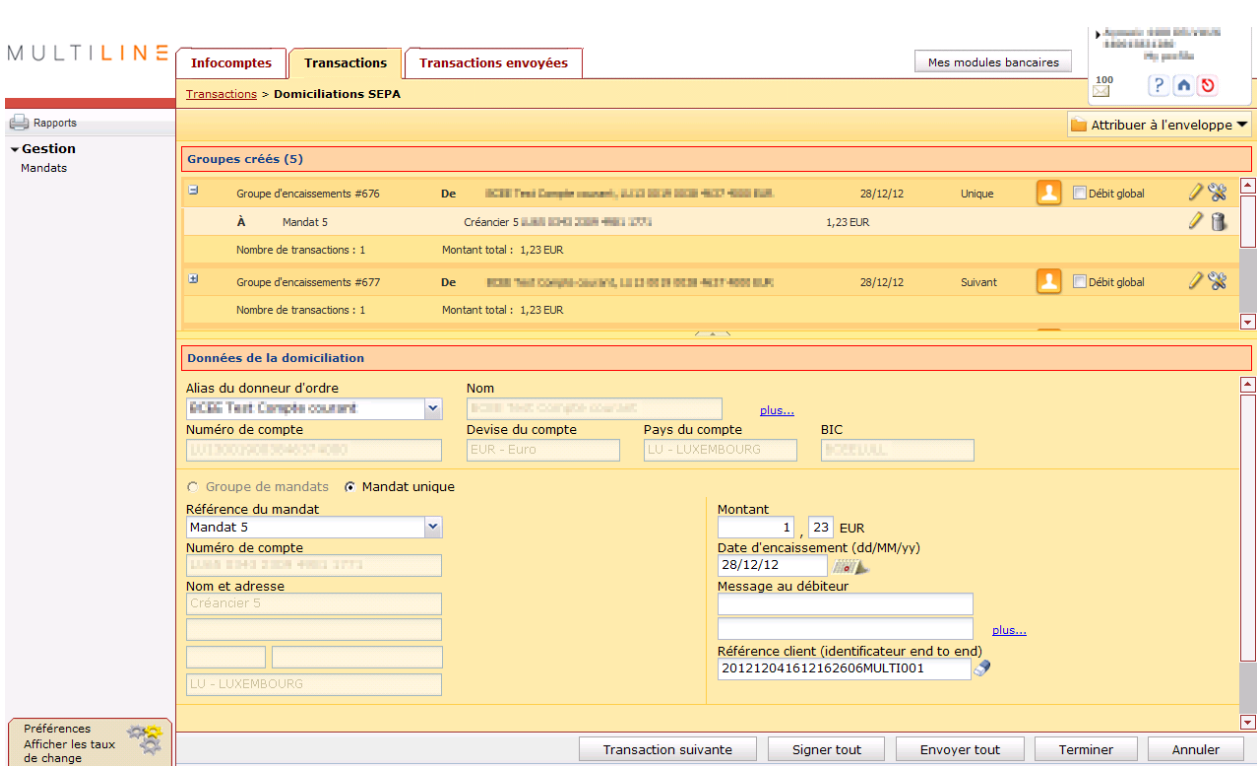

Pour fermer l'assistant, appuyez sur le bouton «**Terminer**», «**Signer tout**» ou «**Envoyer tout**».

Le bouton «**Annuler**» vous permet d'annuler toutes vos opérations d'encaissement ou seulement celle en cours.

Pour consulter le détail d'un groupe d'encaissements envoyé, cliquez dessus dans l'onglet «**Transactions (envoyées)**».

# <span id="page-15-0"></span>**4 Création d'une domiciliation européenne SEPA à partir d'un mandat migré.**

Vos mandats existants utilisés dans le système actuel «DOM2009» sont toujours valables pour SDD. Par conséquent, pour les numéros de domiciliation existants, vous n'avez pas besoin de faire signer de nouveaux mandats européens.

Lors de la première présentation d'un mandat migré, l'ancien numéro de domiciliation et l'ancien numéro de créancier sont également envoyés de telle sorte que la banque du débiteur soit informée de la migration de ce mandat vers le système européen. A partir de ce moment, vous êtes tenu d'exécuter tous les encaissements futurs dans le système européen. Les encaissements dans le système DOM2009 pour le numéro de domiciliation concerné seront refusés

Après le premier encaissement accepté, le mandat suit la séquence d'un mandat normal

La création d'une domiciliation européenne SEPA à partir d'un mandat existant, nécessite de gérer les mandats migrés dans l'application et de procéder aux deux étapes suivantes :

- **La saisie du mandat migré.**
- **La saisie de l'encaissement sur base du mandat migré.**

### <span id="page-15-1"></span>**4.1 Saisie du mandat migré.**

### **Comment y accéder ?**

*Sélectionnez l'onglet «Transactions» > Sélectionnez «Gestion> Mandats»> Sélectionnez «Nouveau>Mandat migré»*

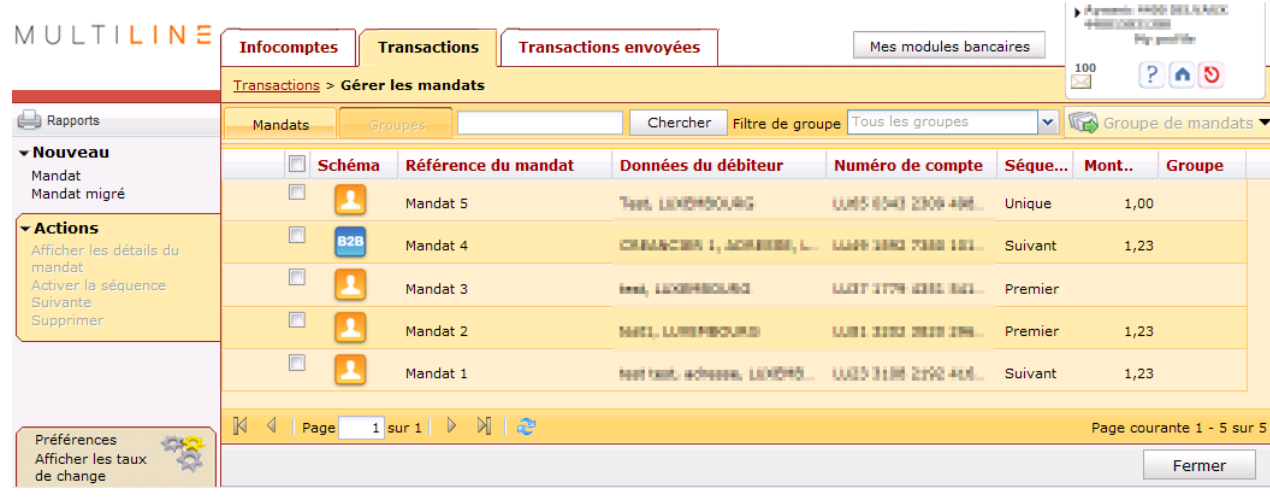

*C'est le module que vous devez utiliser pour migrer vos mandats DOM2009 existants vers un mandat européen.*

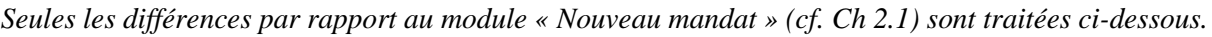

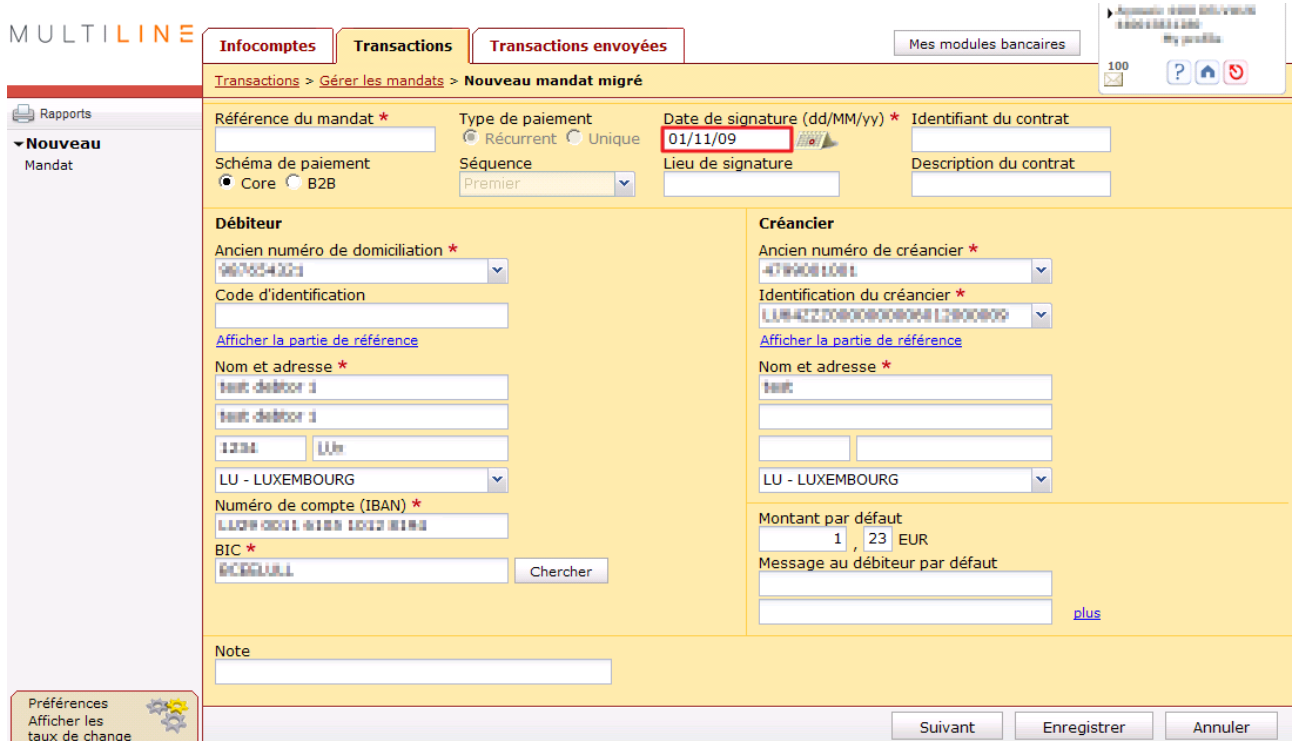

- «**Date de signature**» : c'est un champ obligatoire. Pour indiquer qu'il s'agit d'un mandat migré vous devez **obligatoirement** introduire la valeur **01/11/09. Sans le respect de cette règle, votre encaissement peut ne pas être exécuté ou être traité comme un mandat non migré.**
- «**Type de paiement**» : la valeur « **Récurrent** » est affichée par défaut et non modifiable.
- «**Séquence**» : la valeur « **Premier** » est affichée par défaut et non modifiable.
- «**Ancien numéro de domiciliation**» : c'est le numéro de matricule utilisé dans le cadre des DOM2009.
- «**Ancien numéro de créancier**» : c'est le numéro de créancier utilisé dans le cadre des DOM2009.

### **Saisie simplifièe d'un mandat migré.**

Si lors de la migration, vous conservez vos anciens numéros de domiciliation et si votre ancien numéro de créancier se retrouve encapsulé dans votre identifant créancier SEPA, vous pouvez directement utiliser la fonction «**nouveau mandat**» tout en respectant les règles décrites ci-dessus à savoir : «**Date de signature» au 01/11/09,** «**Type de paiement**» **Récurrent** et «**Séquence**» **Premier.**

### **ATTENTION !**

Les mandats saisis ne sont pas partageables entre différents utilisateurs

### <span id="page-17-0"></span>**4.2 Saisie de l'encaissement sur base du mandat migré.**

L'encaissement sur base des mandats migrés est identique à celle des nouveaux mandats.

**Comment y accéder ?**

*Sélectionnez l'onglet «Transactions» > Sélectionnez «Nouveau > Domiciliations SEPA» >* 

Seule une obligation vous est imposée pour indiquer qu'il s'agit du premier encaissement sur un mandat migré :

 **Référence client (identificateur end to end):** Pour chaque premier encaissement sur un mandat migré, cette référence doit commencer par le mot en majuscule «**MIGRATION**». Le plus simple est de précéder la référence affichée du mot «**MIGRATION**». **Sans le respect de cette règle, votre encaissement peut ne pas être exécuté ou être traité comme un mandat non migré.** Pour les encaissements suivants, le mot «MIGRATION» ne doit plus être saisi.

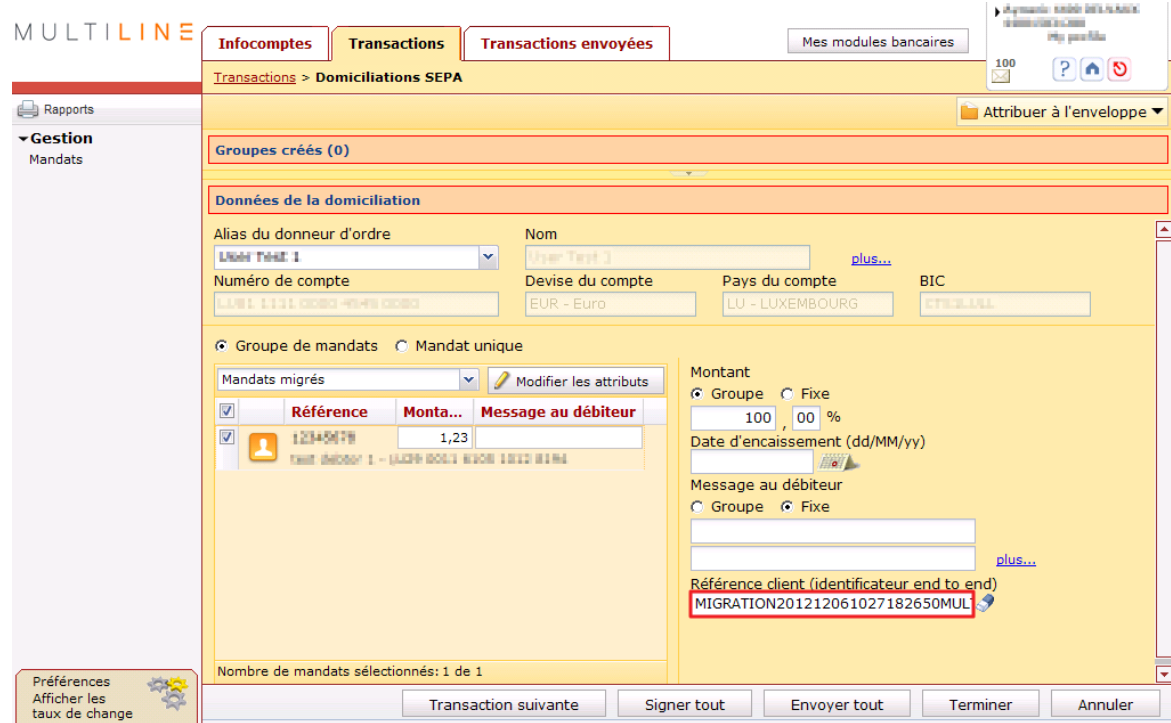

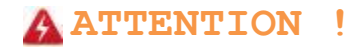

Les encaissements ne peuvent être réalisés que par la personne ayant saisi les mandats.

# <span id="page-18-0"></span>**5 Modifier la séquence après le premier**

### **encaissement.**

Quand vous saisissez de nouveaux mandats et des mandats migrés ou certains amendements, la séquence d'un mandat reçoit automatiquement la valeur «**Premier**».

Après paiement d'un encaissement, la séquence des mandats encaissés doit être basculée sur «**Suivant**».

Cette modification peut se faire individuellement, mais si vous avez effectué l'encaissement en utilisant un groupe de mandats, vous pourrez procéder rapidement pour tout le groupe.

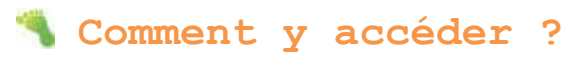

*Sélectionnez l'onglet «Transactions» > Sélectionnez «Gestion> mandats»*

- Pour modifier des mandats individuellement, activez l'onglet «**Mandats**» :
	- 1) à l'aide de la liste détaillée des encaissements que vous avez imprimée, cherchez le mandat concerné au moyen du bouton «**Chercher**» ;
	- 2) cochez ce mandat et sélectionnez «**Actions > Activer la séquence Suivant**».
- $\triangleright$  Pour modifier tout un groupe pour lequel vous avez effectué des encaissements, sélectionnez le groupe voulu au moyen du filtre de groupe.

### **ATTENTION !**

*Vérifiez que vous avez bien sélectionné un groupe correspondant au groupe sur lequel vous avez effectué les encaissements ; sinon, vous courez le risque de modifier des mandats dont la valeur de séquence est «Premier» et pour lesquels un encaissement n'a jamais été effectué !* 

Cliquez ensuite sur la flèche de direction à la droite du nom de la colonne «**Séquence**» et choisissez le filtre «**Premier**».

A présent, seuls les mandats assortis de la valeur «**Premier**» s'affichent.

Sélectionnez tous les mandats (cocher la case dans l'en-tête).

Sélectionnez «**Actions > Activer la séquence Suivant**». Tous les mandats à valeur «**Premier**» du groupe encaissé sont à présent basculés sur «**Suivant**».

N'oubliez pas ensuite de désactiver le filtre dans la colonne «**Séquence**».

## <span id="page-19-0"></span>**6 Amendement de mandats.**

### <span id="page-19-1"></span>**6.1 Modifier des mandats.**

Les modifications de mandats se font :

- $\triangleright$  soit à l'initiative du créancier (ex : attribution d'une autre référence)
- $\triangleright$  soit à l'initiative du débiteur (ex : changement de no de compte IBAN).

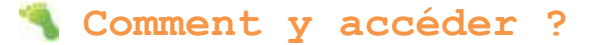

*Sélectionnez l'onglet «Transactions» > Sélectionnez «Mandats > Gestion > Mandats»*

Cherchez le mandat à modifier et cliquez dessus dans la liste.

Le mandat s'ouvre pour permettre de l'éditer.

A présent, vous pouvez en modifier toutes les données.

### <span id="page-19-2"></span>**6.2 Amendements.**

Lorsqu'on modifie certains champs du mandat, il faut envoyer les données initiales du mandat lors de l'encaissement suivant. On se sert pour cela d'un «**Amendement**» qui est joint au mandat jusqu'au prochain encaissement.

Les modifications concernées portent sur les éléments suivants :

- **«Référence du mandat»;**
- «**Identification du créancier**» et «**Nom du créancier**»;
- «**Numéro de compte du débiteur**» : si on choisit un autre IBAN auprès de la même banque du débiteur;
- «**BIC du débiteur**» : si modification de la banque du débiteur. Dans ce cas, l'IBAN changera aussi, mais sa valeur initiale ne peut pas figurer dans l'amendement. La «**Séquence**» sera basculée sur «**Premier**». Suite à cette modification, ce n'est pas le BIC initial qui est stocké dans l'amendement, mais la mention « Même mandat que le nouvel agent débiteur » (agent = banque).

Si vous modifiez l'une des données ci-dessus dans un mandat, un amendement contenant les données initiales sera automatiquement créé. Vous devez simplement le confirmer.

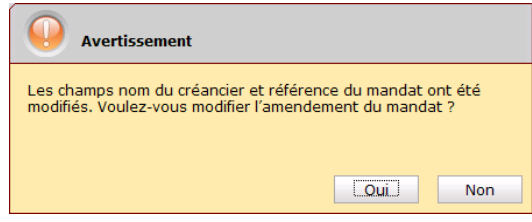

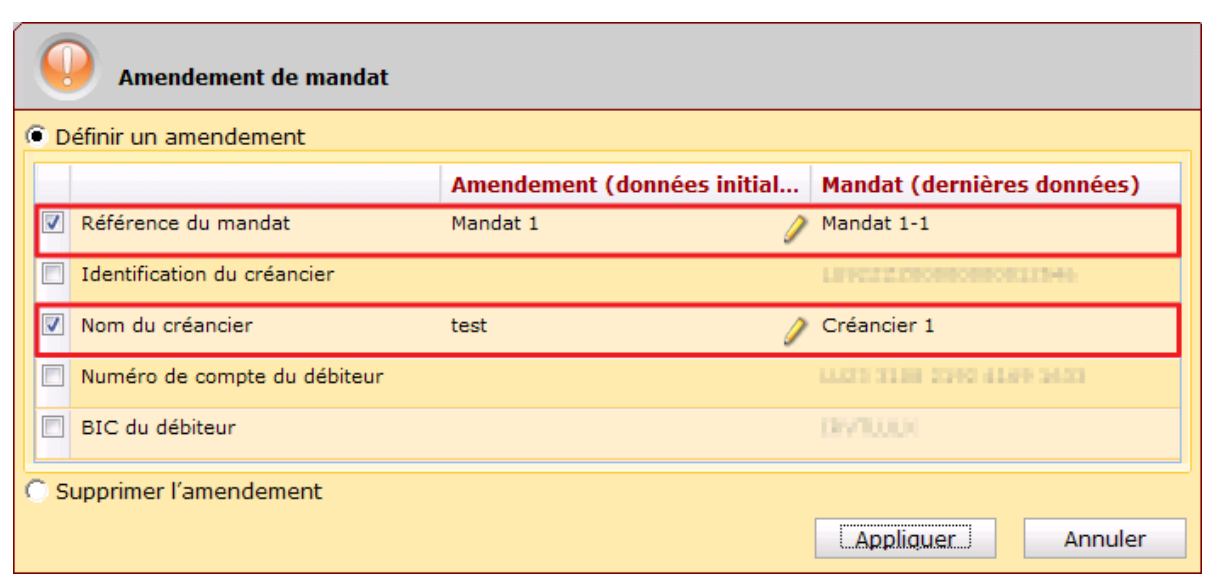

Si vous modifiez une autre donnee que celle décrite ci-dessus dans un mandat, par exemple, le nom du débiteur, un amendement ne sera pas créé et vous ne recevrez pas le message de confirmation ci-dessus.

### **ATTENTION !**

En tant que responsable de la gestion des mandats, vous devez garder les modifications de mandats dans vos archives papier, par exemple la lettre ou le courriel du débiteur demandant la modification.

#### **Remarque.**

*Un encaissement accompagné d'un amendement peut être refusé (REJECT). Or, l'amendement aura été effacé automatiquement lors de la création de cet encaissement. Vous devrez donc à nouveau encoder l'amendement dans le mandat par saisie manuelle au moyen du bouton «Ajouter un amendement». Vous aurez besoin des données initiales pour cela. Cherchez-les dans vos archives sur les mandats.*

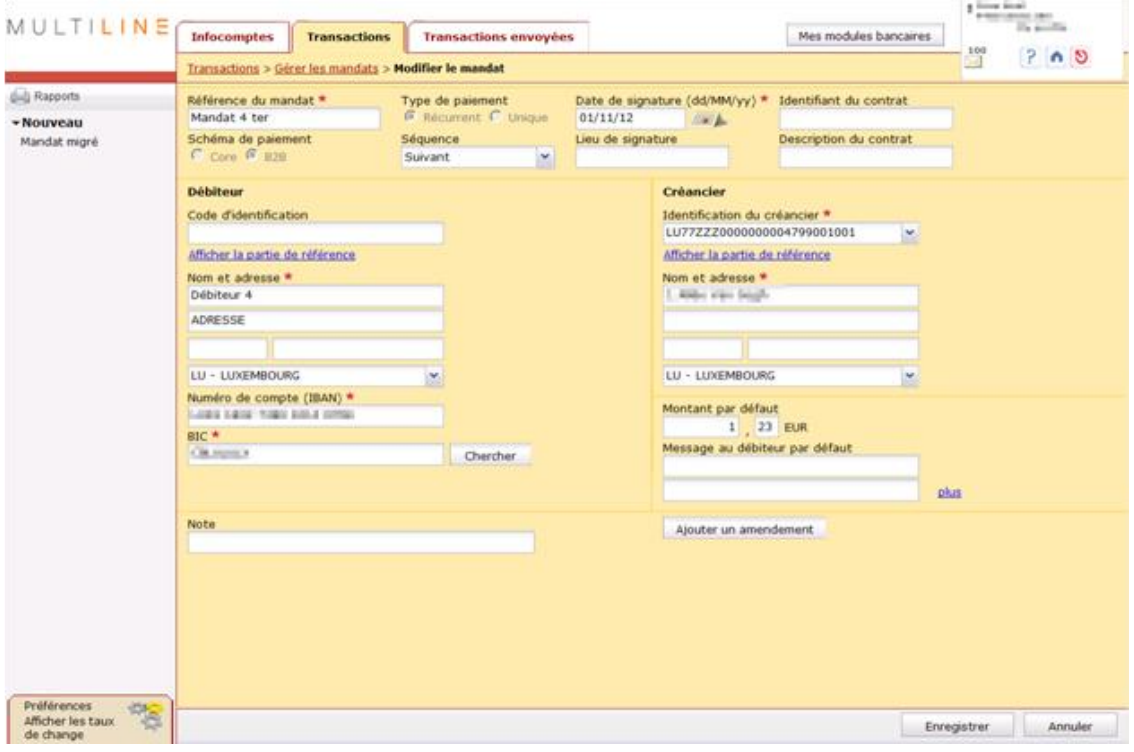

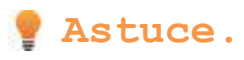

*Vous pouvez aussi saisir les données initiales de la modification dans le champ «Note» du mandat. Il est prévu pour 34 positions.*

### <span id="page-21-0"></span>**6.3 Rejet suite à un amendement erroné.**

En cas de REJECTS pour un amendent erroné, il faut modifier les amendements, en mode manuel. L'amendement doit être modifié deux fois. Une première fois pour rétablir les données initiales et une deuxième fois pour corriger les données erronées.

# <span id="page-22-0"></span>**7 Que se passe-t-il si des encaissements ne sont pas exécutés ?**

### <span id="page-22-1"></span>**7.1 REJECTS (refus avant que le débiteur n'ait été débité).**

Les REJECTS (domiciliations européennes inexécutables) désignent des encaissements qui ont été refusés et n'ont pas donné lieu à un débit (référence erronée, blocage par le débiteur, compte clôturé, données de migration incorrectes…).

La banque du débiteur n'actualise pas le mandat. Elle envoie tous les REJECTS à votre banque, laquelle est tenue de vous en informer clairement.

Lors de l'envoi du prochain encaissement, la séquence du mandat doit conserver la valeur : «**Premier»**.

### <span id="page-22-2"></span>**7.2 Refus après que le débiteur ait été débité.**

Cette fois, la banque du débiteur a bien actualisé le mandat.

Les mandats des encaissements portant la séquence « Premier » devront donc être basculés sur la séquence «**Suivant**» manuellement.